# **QUICK REFERENCE GUIDE**

# **QD Terminal Line**

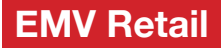

**This terminal uses**

DvPav

These steps have been provided to assist you with your Android payment device with DvPay (AURA) software. **IMPORTANT:** As well as the payment icons (ie Card, PIN Debit, EBT Food, EBT Cash and Cash), the terminal's idle screen also displays the following icons:

Access to the FAVORITES menu

- $\equiv$  Access to the CORE menu
- CALL ME feature

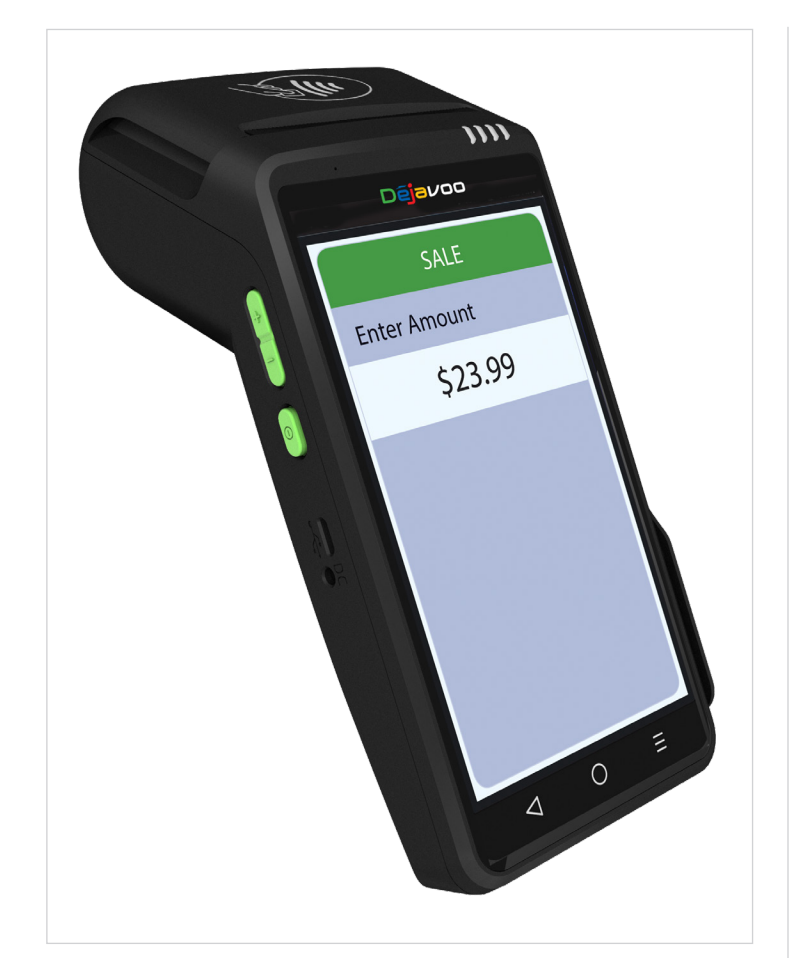

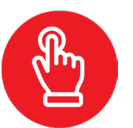

#### **MANUALLY ENTERED SALE**

- 1. Tap on the **Credit** icon on your terminal home screen.
- 2. Tap on the **Sale** icon.
- 3. Input the **Sale Amount** and press **OK**.
- 4. Manually input **Card #**.
- 5. Follow the cnp prompts (input exp. Date, zip code etc). *Conditional on the terminal's configuration.*
- 6. The transaction is processed. Sales receipts will print with details of the transaction.

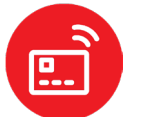

#### **CHIP CREDIT SALE**

- 1. Tap on the **Credit** icon on your terminal home screen.
- 2. Tap on the **Sale** icon.
- 3. Input the **Sale Amount** and press **OK**.
- 4. Tap (contactless only) or insert chip card.
- 5. If prompted, confirm the sale amount by tapping **OK** or **No**. *Conditional on the terminal's configuration.*
- 6. The transaction is processed. Sales receipts will print with details of the transaction.

#### **DEBIT SALE**

- 1. Tap on the **Debit** icon on your terminal home screen.
- 2. Tap on the **Sale** icon.
- 3. Input the **Sale Amount** and press **OK**.
- 4. Tap (contactless only) or insert chip card.
- 5. If prompted, confirm the sale amount by tapping **OK** or **No**. Conditional on the terminal's configuration.
- 6. Customer enters **PIN** on encrypted terminal PIN pad or encrypted external PIN pad and presses **OK**.
- 7. The transaction is processed. Sales receipts will print with details of the transaction.

## **CREDIT CARD RETURN**

- 1. Tap on the **Credit** icon on your terminal home screen.
- 2. Tap on the **Return** icon.
- 3. Input the **Return Amount** and press **OK**.
	- 4. If prompted, confirm the return amount by tapping **OK** or **No**. Conditional on the terminal's configuration.
	- 5. If prompted, input **Manager Password** (default password is 1234).
	- 6. Tap (contactless only) or insert chip card.
- 7. The transaction is processed. Return receipts will print with details of the transaction.

#### **VOID CREDIT TRANSACTION (CARD PRESENT)**

- 1. Tap on the **Credit** icon on your terminal home screen. 2. Tap on the **Void** icon.
- 3. Input the **Void Amount** and press **OK**.
- 4. If prompted, confirm the void amount by tapping **OK** or **No**. Conditional on the terminal's configuration.
- 5. If prompted, input **Manager Password** (default password is 1234).
- 6. Tap (contactless only) or insert chip card.
- 7. Enter the void transaction # and press **OK**.
- 8. The transaction is processed. Void receipts will print with details of the transaction.

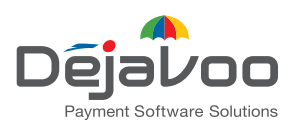

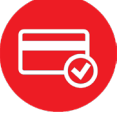

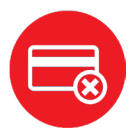

#### **VOID BY TRANSACTION # (CARD NOT PRESENT)**

- 1. From the idle prompt, tap the  $\bigstar$  icon to access the **Favorites** menu.
- 2. Tap **Void Transaction**.
- 3. If prompted, input **Manager Password** (1234 default).
- 4. Tap **By Transaction #**.
- 5. Input **Transaction #** to be voided and press **OK**.
- 6. Confirm the void transaction by tapping **Select**.
- 7. If prompted, confirm the void amount by tapping **OK** or **Cancel**. *Conditional on the terminal's configuration.*
- 8. If prompted, input **Manager Password** (1234 default).
- 9. The void is processed. Void receipts will print with details of the transaction.

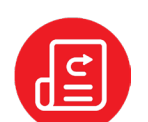

# **REPRINT RECEIPT**

- 1. From the idle prompt, tap the  $\bigstar$  icon to access the **Favorites** menu.
- 2. Tap **Reprint Receipt**.
- 3. If prompted, input **Manager Password** (1234 default).
- 4. Tap desired option (**Last, By Transaction #** or **By Card Number**).
- 5. Follow prompts and transaction receipt prints.

# **CALL ME FEATURE (MUST BE ENABLED)**

- 1. From the terminal main screen tap the  $\bullet$  icon.
- 2. If prompted, input **Manager Password** (1234 default).
- 3. Tap **Call Me**, under the support menu.
- 4. The terminal sends notification to the help desk and you will receive a call back from a representative with assistance.

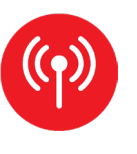

#### **WIRELESS ICONS**

Wi-fi icon will blink when not connected. It will remain static when connected successfully.

A Battery charge indicator.

#### **TERMINAL POWER OFF/REBOOT**

- 1. Press the  $\Theta$  button on the side of the terminal and hold until a menu appears on the screen, with the following options: power off, reboot, airplane mode and silent mode.
	- 2. Select the option you desire by tapping on the screen.

## **SETTLE DAILY BATCH**

- 1. From the idle prompt, tap the  $\bigstar$  icon to access the **Favorites** menu.
- 2. Tap **Settle Daily Batch**.
- 3. If prompted, input **MANAGER PASSWORD** (1234 default).
- 4. Terminal communicates with the host.
- 5. Settlement report prints.

# **PRINTING REPORTS**

- 1. From the idle prompt, tap the  $\bigstar$  icon to access the **Favorites** menu.
- 2. Tap desired report type (**Daily Report** or **Summary Report**).
- 3. If prompted, input **Manager Password** (1234 default).
- 4. **Report** prints.

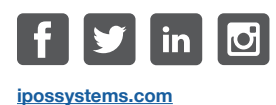

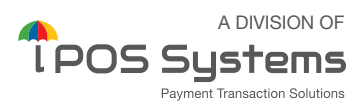

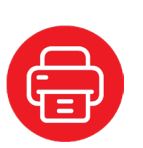